## **HowTo 2 - using Commands in GSE**

A guide to enlarge your GSE project with commands

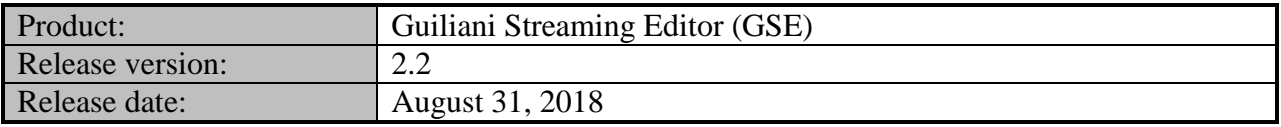

#### **Disclaimer**

The information in this document is subject to change without notice and does not represent a commitment on the part of TES Electronic Solutions GmbH. The software described by this document is subject to a License Agreement and may not be copied to other media. No part of this publication may be copied, reproduced or otherwise transmitted or recorded, for any purpose, without prior written permission by TES Electronic Solutions GmbH.

"Guiliani.de", "Guiliani", "Guiliani Streaming Editor", "GSE" and associated logos are (registered) trademarks of TES Electronic Solutions GmbH.

Windows, Visual Studio and Visual C++ are registered trademarks of Microsoft Corporation in the United States and/or other countries.

All other trademarks are the property of their respective owners and use of them does not imply any affiliation with or endorsement by them.

#### **Guiliani, guiliani.de and GSE are products of**

TES Electronic Solutions GmbH Hanauer Landstrasse 328-330 60314 Frankfurt am Main Germany

Email: [support@guiliani.de](mailto:support@guiliani.de) Website: [http://www.guiliani.de](http://www.guiliani.de/) Forum: <https://www.guiliani.de/forum/> HelpDesk: <https://guiliani.on.spiceworks.com/portal>

#### **Table of contents**

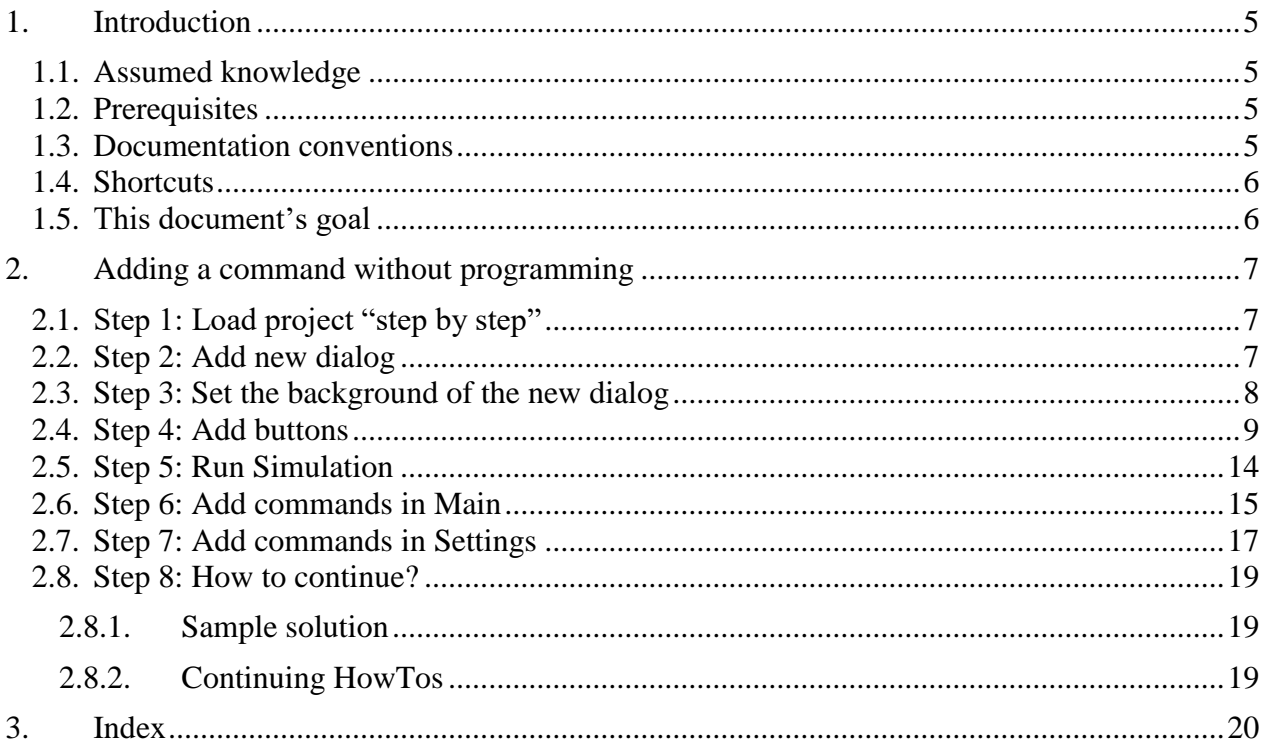

#### **Table of figures**

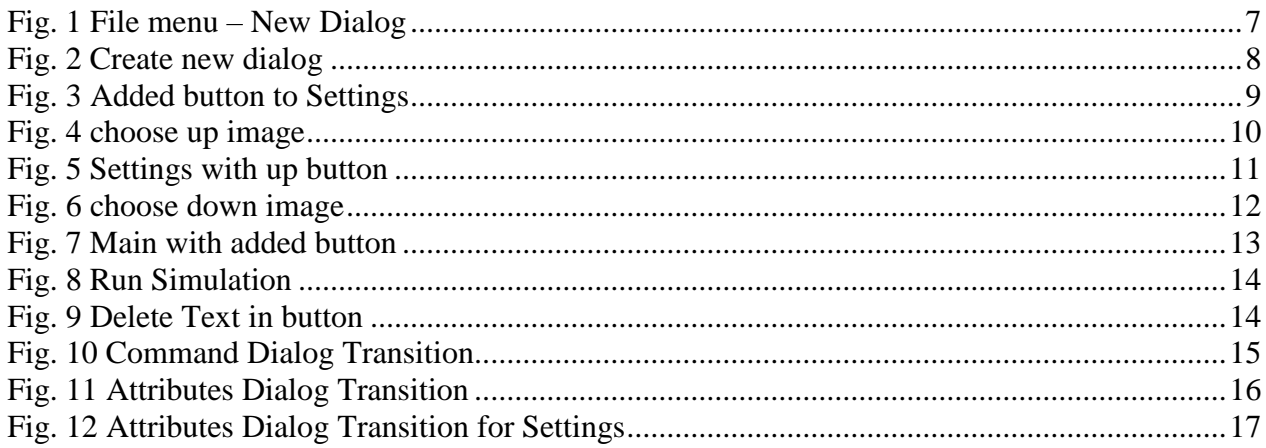

### <span id="page-4-0"></span>**1. Introduction**

This document explains step by step how to use commands in a GSE project.

#### <span id="page-4-1"></span>**1.1. Assumed knowledge**

- Basic handling of GSE
- It is recommended to read "HowTo 1 build a project step by step" first.

#### <span id="page-4-2"></span>**1.2. Prerequisites**

- Unpacked Guiliani SDK including GSE
- Your project "step by step" created in "HowTo 1" (or the "step by step" project inside the folder called "HowTo 1 - sample solution")

#### <span id="page-4-3"></span>**1.3. Documentation conventions**

Whenever you can use keys from your computer's keyboard, these will be displayed in square brackets (e.g.," To run your project press  $[Ctrl] + [r]."$ ).

Menu commands or file path used in this document will be shown in *italic*.

Text that appears in the software on controls will be printed in **bold and blue**.

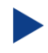

Whenever the reader of this document has to do something in his project, the text will start with this triangle.

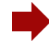

Results will be shown using this arrow.

In this document, we use icons whenever we will warn the user or will give him additional or important information.

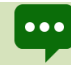

The speech bubble icon will show additional helpful information.

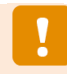

Whenever a text begins with an exclamation mark icon, it contains important information that is essential for the current chapter.

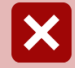

A warning sign icon signals serious issues and potential risks that require your full attention.

### <span id="page-5-0"></span>**1.4. Shortcuts**

In the documents, we often select a command from the window. These can be selected by the following short cuts, too:

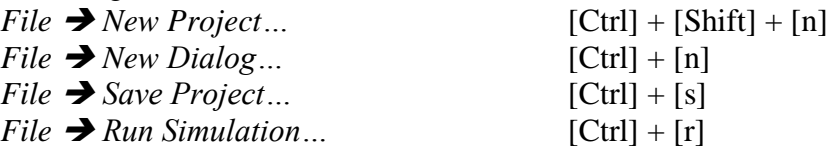

### <span id="page-5-1"></span>**1.5. This document's goal**

At the end of this HowTo you will have learned

- how to use a command
- changing between dialogs
- and more

We will have managed to change between the main and a settings dialog. It will look like this:

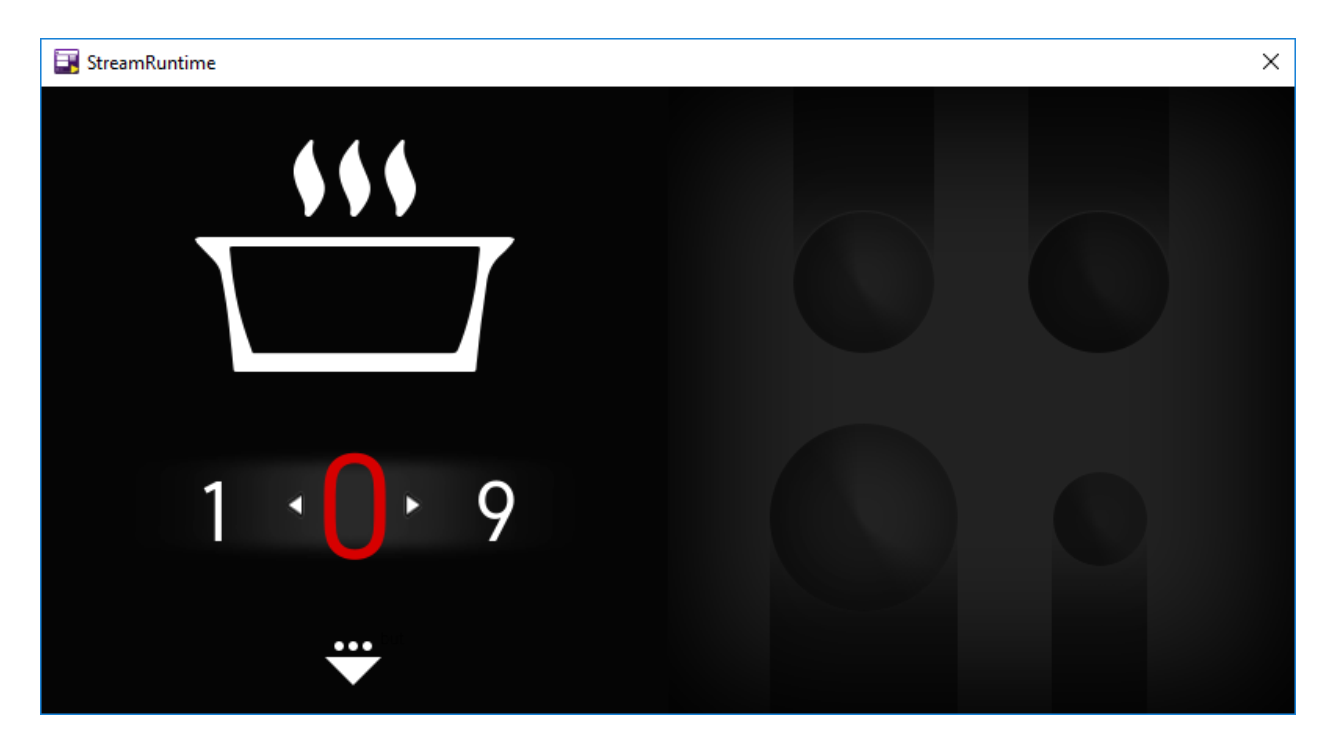

## <span id="page-6-0"></span>**2. Adding a command without programming**

### <span id="page-6-1"></span>**2.1. Step 1: Load project "step by step"**

D Start the GSE and load the created Step by Step project from HowTo 1 (step\_by\_step.gpr).

### <span id="page-6-2"></span>**2.2. Step 2: Add new dialog**

We will add a second dialog to our project and buttons, to move from one dialog to the other. To do this, we have to add the second dialog.

Choose *File New Dialog* from the menu.

<span id="page-6-3"></span>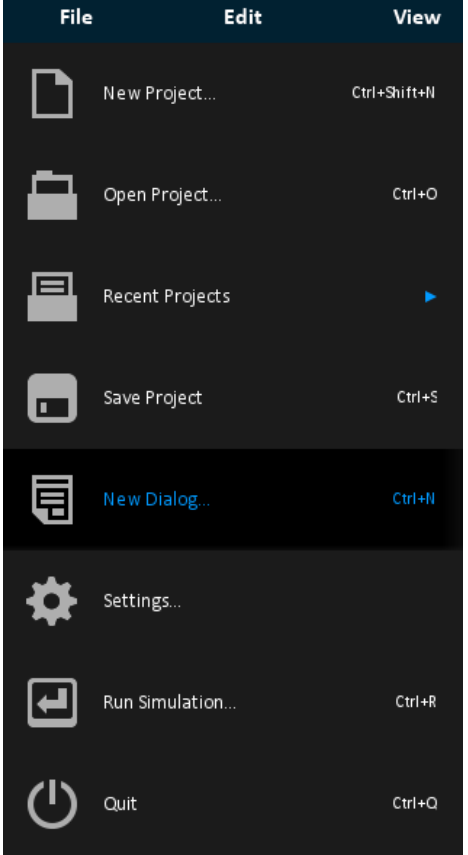

**Fig. 1 File menu – New Dialog**

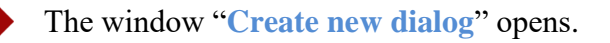

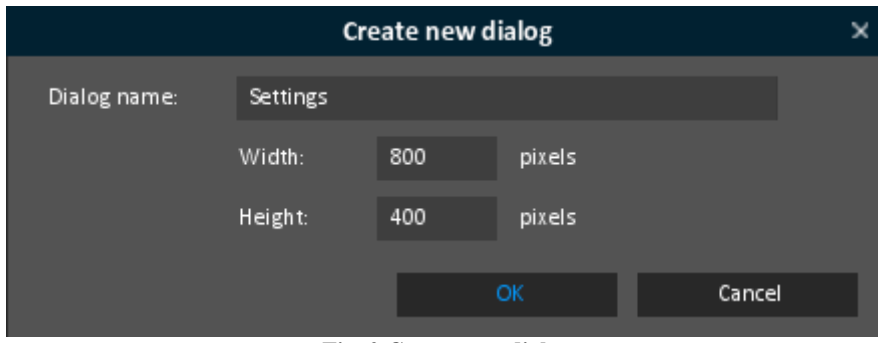

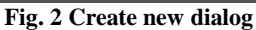

- <span id="page-7-1"></span>Name the dialog "**Settings**" and enter 800 for **Width** and 400 for **Height**.
	- If you have not closed the GSE since working on HowTo 1, these values are already default, because they are the dimension from our main dialog.

Click onto "**OK**".

- The dialog has been added to the "**Dailogs**" window.
- As you can see now, our window, where we create our dialog, has been labeled "**Settings / AID\_SETTINGS**".

### <span id="page-7-0"></span>**2.3. Step 3: Set the background of the new dialog**

In "HowTo 1" you have learned, that the dialog's background will be set by using an image which is taking up the whole dialog.

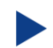

Add an image from the "**Controls**" window to the **settings** dialog.

We have to change the "**ImageID**".

Insert the image "background-settings.png" from the "HowTo 2 - resources" folder inside the documentation folder within your SDK's folder.

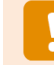

If you have problems at this point, please take a look into the document "HowTo 1 - build a project step by step" and read through chapter 2.5 Setting the dialog's background.

Now spread the image over the whole dialog by setting the image's **Width** and **Height** to the dialog's values (800 and 400).

### <span id="page-8-0"></span>**2.4. Step 4: Add buttons**

To navigate between the two dialogs, we have to add buttons in both dialogs. First we will add an "up" button to our settings dialog.

Click onto "**button**" in the "**controls**" window to add a button. Set the button's position as stated below:

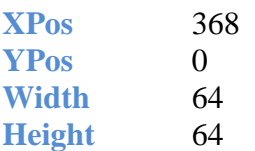

| File                    | Edit                 | View                                                                   | Layout | <b>Resources</b> | <b>Custom Extensions</b>    | Windows | Help                                  |
|-------------------------|----------------------|------------------------------------------------------------------------|--------|------------------|-----------------------------|---------|---------------------------------------|
| <b>Dialogs</b>          | $\_$ $\Box$ $\times$ |                                                                        |        |                  |                             |         | $\_$ $\Box$ $\times$                  |
| <b>Main</b>             |                      |                                                                        | 100    | 200<br>300       | 400<br>500                  | 600     | 700<br><b>The Committee Committee</b> |
| Settings                |                      |                                                                        |        |                  | □<br>368 / 0 <sub>but</sub> |         |                                       |
|                         |                      |                                                                        |        |                  |                             |         |                                       |
|                         |                      |                                                                        |        |                  |                             |         |                                       |
|                         |                      | $\begin{matrix} 1 \\ 0 \\ 0 \end{matrix}$                              |        |                  |                             |         |                                       |
|                         |                      |                                                                        |        |                  |                             |         |                                       |
|                         |                      |                                                                        |        |                  |                             |         |                                       |
| $\mathsf{x}$<br>$+$     | 任                    |                                                                        |        |                  |                             |         |                                       |
|                         |                      | $\begin{array}{c} 2 \\ 0 \\ -1 \end{array}$                            |        |                  |                             |         |                                       |
| <b>Object Hierarchy</b> |                      | $ \Box$ $\times$                                                       |        |                  |                             |         |                                       |
| object-ID / Type        |                      | Vis                                                                    |        |                  |                             |         |                                       |
| AID_SETTINGS            |                      | V.                                                                     |        |                  |                             |         |                                       |
| AID_BUTTON_1            |                      | $\overline{\mathsf{v}}$                                                |        |                  |                             |         |                                       |
| AID_IMAGE_2             |                      | $\begin{bmatrix} 3 \\ 0 \\ 0 \end{bmatrix}$<br>$\overline{\mathsf{v}}$ |        |                  |                             |         |                                       |
|                         |                      |                                                                        |        |                  |                             |         |                                       |
|                         |                      |                                                                        |        |                  |                             |         |                                       |
|                         |                      |                                                                        |        |                  |                             |         |                                       |
|                         |                      | $4-$                                                                   |        |                  |                             |         |                                       |

**Fig. 3 Added button to Settings**

<span id="page-8-1"></span>Now change all five ImageIDs of the button:

The project should look like this:

- In the Attributes-Window click onto the first **ImageID** button (attribute name: ImageIDNormal in the group GUIButton). In the new opened window click onto "**Insert new image**".
- Choose the path to the image by clicking onto the "**…**" button.
- Navigate to the data folder for this How To. Here you will find a folder named "How to 2 resources". Inside, select "up\_button\_standard.png".

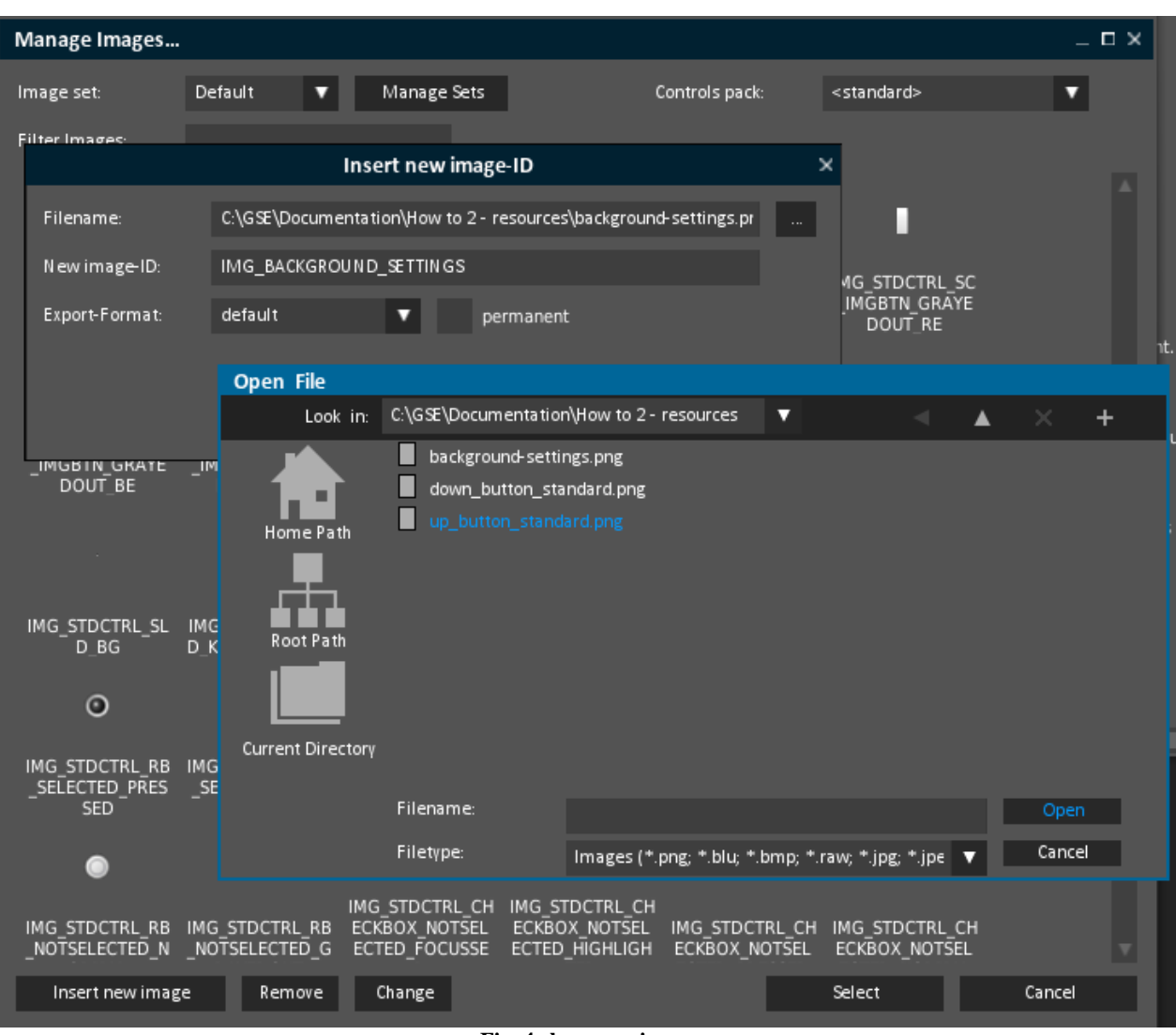

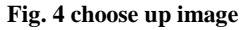

<span id="page-9-0"></span>Click onto "**Open**".

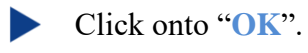

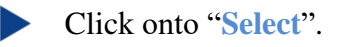

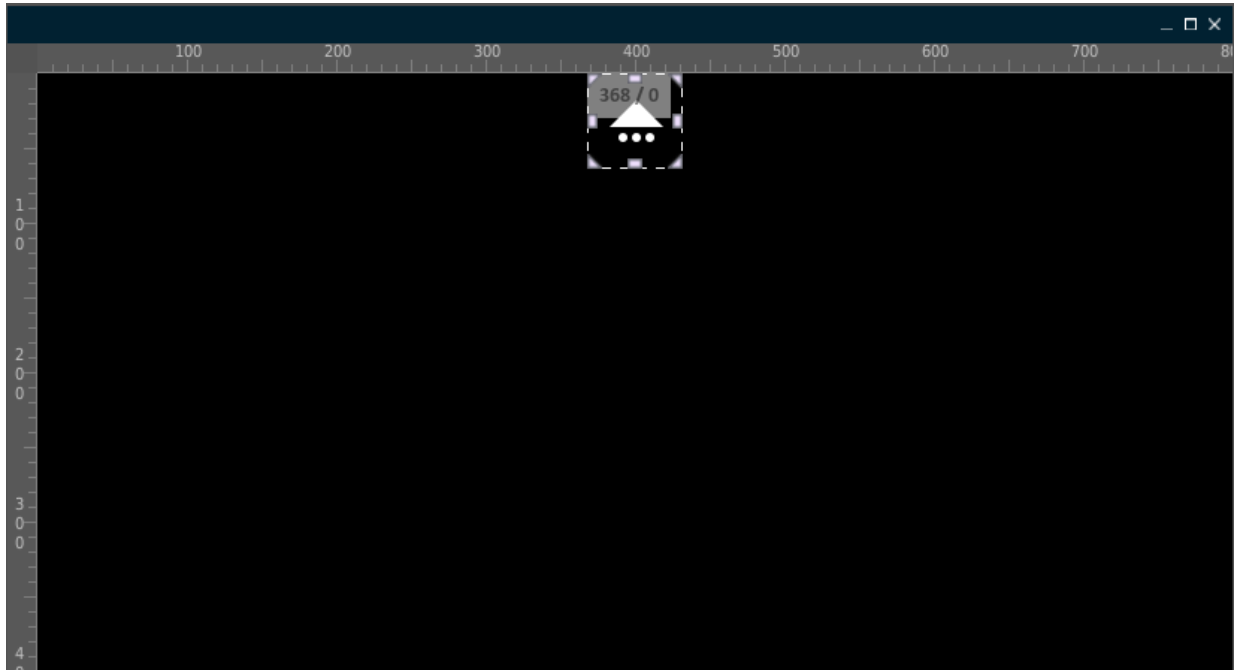

**Fig. 5 Settings with up button**

<span id="page-10-0"></span>For the next four **ImageID** buttons, you have to click onto the respective **IMG\_STDCTRL…** button and then doubleclick onto the image "**IMG\_UP\_BUTTON\_ STANDARD**".

In this example we do not use different images for different button states. Normally, you can have different images for the five states: standard, highlighted, pressed, grayed out and focused.

Change to the **Main** dialog by clicking onto "**Main**" in the "**Dialogs**" window.

Here, we will add a button, to change to the settings dialog.

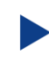

Click onto "**button**" in the "**controls**" menu to add a button. Set the button's position as stated below:

**XPos** 168 **YPos** 336 **Width** 64 **Height** 64

> Click onto the first **ImageID** button. In the new opened window click onto "**Insert new image**".

Choose the path to the image by clicking onto the "**…**" button.

Navigate to the folder containing the HowTo-resources. Here you will find a folder named "How to 2 - resources". Inside, select "down\_button\_standard.png".

| $ \Box$ $\times$<br>Manage Images                                                                                                    |                                                                 |                                                     |                                 |        |  |  |  |
|----------------------------------------------------------------------------------------------------|-----------------------------------------------------------------|-----------------------------------------------------|---------------------------------|--------|--|--|--|
| Default<br>Image set:                                                                                                    | Manage Sets                                                     | Controls pack:                                      | <standard></standard>           |        |  |  |  |
| Filter Images:                                                                                                    |                                                                 |                                                     |                                 |        |  |  |  |
|                                                                                                    |                                                                 |                                                     |                                 |        |  |  |  |
|                                                                                                    | Insert new image-ID                                             | $\boldsymbol{\mathsf{x}}$                           |                                 |        |  |  |  |
| Filename:<br>IMG                                                                                                    | C:\GSE\Documentation\How to 2 - resources\up_button_standard.pr | 'DCTRL KE                                           |                                 |        |  |  |  |
| KE_M<br>New image-ID:                                                                                                    | <b>DBTN HIG</b><br>IMG_UP_BUTTON_STANDARD<br>GHTED              |                                                     |                                 |        |  |  |  |
| Export-Format:                                                                                                    | default                                                         | permanent                                           |                                 |        |  |  |  |
| <b>Open File</b>                                                                                                    |                                                                 |                                                     |                                 |        |  |  |  |
| IMG.<br>YBOA                                                                                                    | C:\GSE\Documentation\How to 2 - resources<br>Look in:           | v                                                   | $\overline{a}$<br>▴<br>$\times$ | $\pm$  |  |  |  |
| background-settings.png<br>down_button_standard.png<br>up_button_standard.png<br>Home Path<br>IMG STDCTRL I<br><b>ACEHOLDER</b><br>Root Path<br>IMG STDCTRL<br>ENUITEM_STAND<br><b>Current Directory</b><br><b>RD</b>   |                                                                 |                                                     |                                 |        |  |  |  |
|                                                                                                    | Filename:                                                       |                                                     | Open                            |        |  |  |  |
|                                                                                                    | Filetype:                                                       | lmages (*.png; *.jpg; *.jpeg; *.jfif; *.svg; *.rle; | Cancel                          |        |  |  |  |
| IMG STDCTRL SU IMMO STOUTHE SU IMMO STOUTHE SU<br>IMM STUCTRE SC. IMM STUCTRE SC. IMM STUCTRE SC<br>_IMGBTN_HIGHLI<br><b>IMGBTN HIGHLI</b><br>_IMGBTN_HIGHLI<br>IMGBTN_HIGHLI<br>_IMGBTN_HIGHLI<br><b>IMGBTN HIGHLI</b> |                                                                 |                                                     |                                 |        |  |  |  |
| Insert new image                                                                                                    | Change<br>Remove                                                |                                                     | <b>Select</b>                   | Cancel |  |  |  |

**Fig. 6 choose down image**

<span id="page-11-0"></span>Click onto "**Open**".

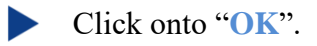

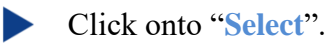

For the next four **ImageID** buttons, you have to click onto the respective **IMG\_STDCTRL…** button and then double click onto the image "**IMG\_UP\_BUTTON\_ STANDARD**".

Your "Main" dialog should look like this:

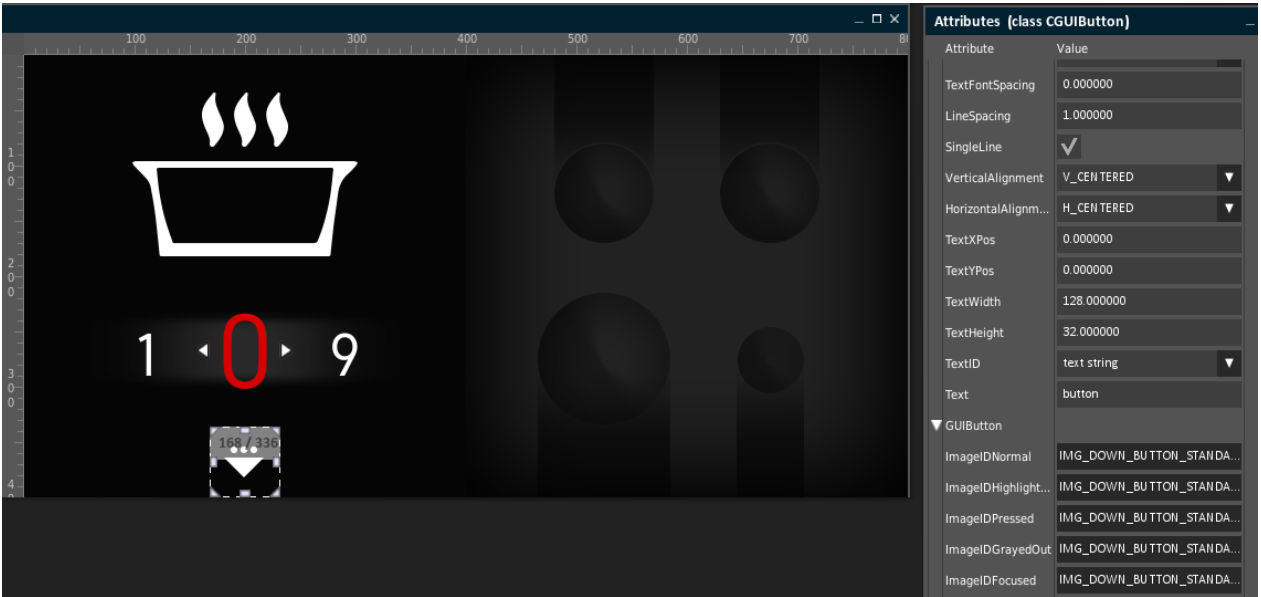

**Fig. 7 Main with added button**

<span id="page-12-0"></span>Save the project and continue with the next chapter.

### <span id="page-13-0"></span>**2.5. Step 5: Run Simulation**

Let us see, what we have done so far. For this, we have to start the application. Inside GSE we call this "**Run Simulation**".

▶ To start the application choose *File* **→ Run Simulation…** 

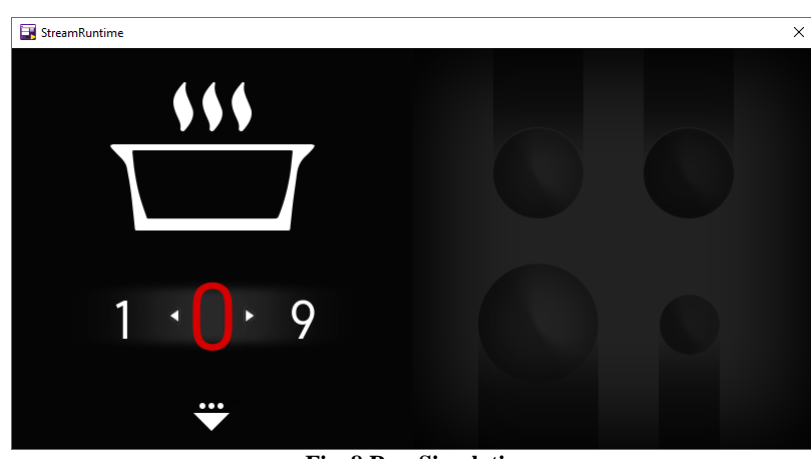

**Fig. 8 Run Simulation**

<span id="page-13-1"></span>As you have noticed, the button has no effect. We cannot change the dialog.

One thing that you cannot see because of the black background is that there is still text in the button.

Even if the text is invisible for us, we should delete it. But where is it?

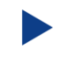

If not already selected, select the last added button (the uppermost in the "**Object Hiearachy**" window when the dialog "**Main**" is selected) named "**AID\_BUTTON\_2**".

Look for the attribute "**StandardText**" in the "**Attributes**" window (marked with a triangle in front of it to close the **StandardText**'s attributes).

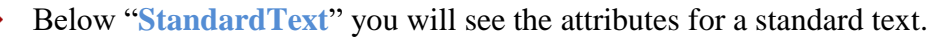

| TextXPos                         | 0.000000               |
|----------------------------------|------------------------|
| TextYPos                         | 0.000000               |
| <b>TextWidth</b>                 | 128.000000             |
| TextHeight                       | 32.000000              |
| TextID                           | text string            |
| Text                             | button                 |
| GUIButton<br>--<br>$\sim$ $\sim$ | --<br>$\cdot$ .<br>. . |

**Fig. 9 Delete Text in button**

<span id="page-13-2"></span>There you will find the attribute "**Text**". Delete the content.

Repeat this for the button (**AID\_BUTTON\_1**) in the "**Settings**" dialog.

The next thing we should do is to enable the changing between the two dialogs.

### <span id="page-14-0"></span>**2.6. Step 6: Add commands in Main**

Now we will add the transition between the two dialogs. By clicking onto the arrow pointing downwards in the **Main** dialog, the dialog should vanish at the top and the new one should appear from the bottom. To do this, follow the next steps:

- Save the project.
- Select "**Main**" in the "**Dialogs**" window.
- Select **AID\_BUTTON\_2** in the "**Object Hierarchy**" window.
- Look for "**GUICommand**" in the "**Attributes**" window.
- Select "**CMD\_DIALOG\_TRANSITION**" from the pull down menu.

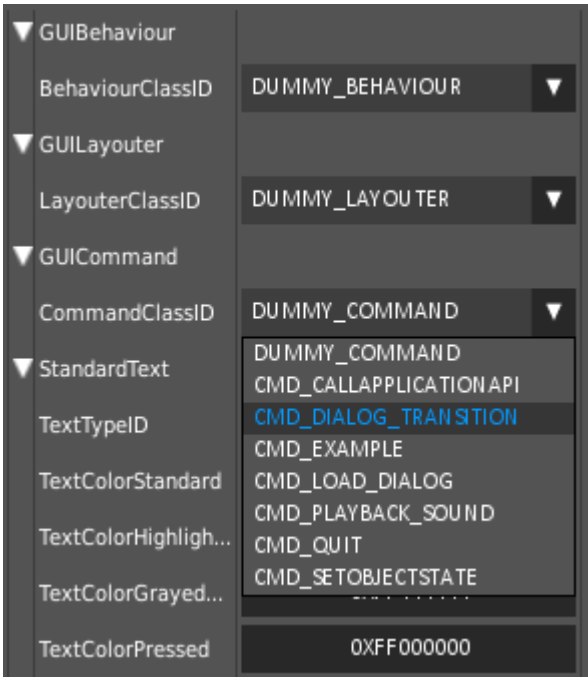

**Fig. 10 Command Dialog Transition**

<span id="page-14-1"></span>As you can see, several new attributes have been added to the "**Attributes**" window.

When a user clicks onto the arrow pointing downwards, we want the application to go to the setting page.

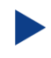

Therefore we have to set the destination dialog by choosing "**Settings**" for the "**DestDialogFileName**".

To do a transition between two dialogs the command also needs to know the source dialog.

This will be done by setting the "**SourceObjectID**" to the Main Object ID: **AID\_MAIN**.  $\blacktriangleright$ 

We have to specify which transition should be done. Therefore we select the appropriate type with the combobox behind the attribute "**TransitionType**".

Select "**PUSH\_FROM\_BOTTOM**" for "**TransitionType**".

The other two attributes will not be changed for this project. Later, you can play with these settings and see what happens.

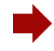

The attributes for the transition command should look like this:

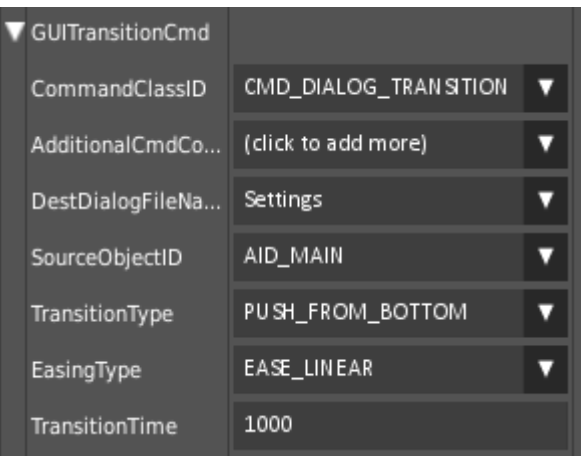

**Fig. 11 Attributes Dialog Transition**

<span id="page-15-0"></span>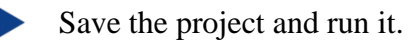

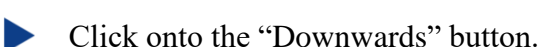

The application changes to the "**Settings**" dialog.

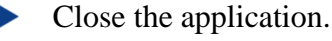

<span id="page-16-0"></span>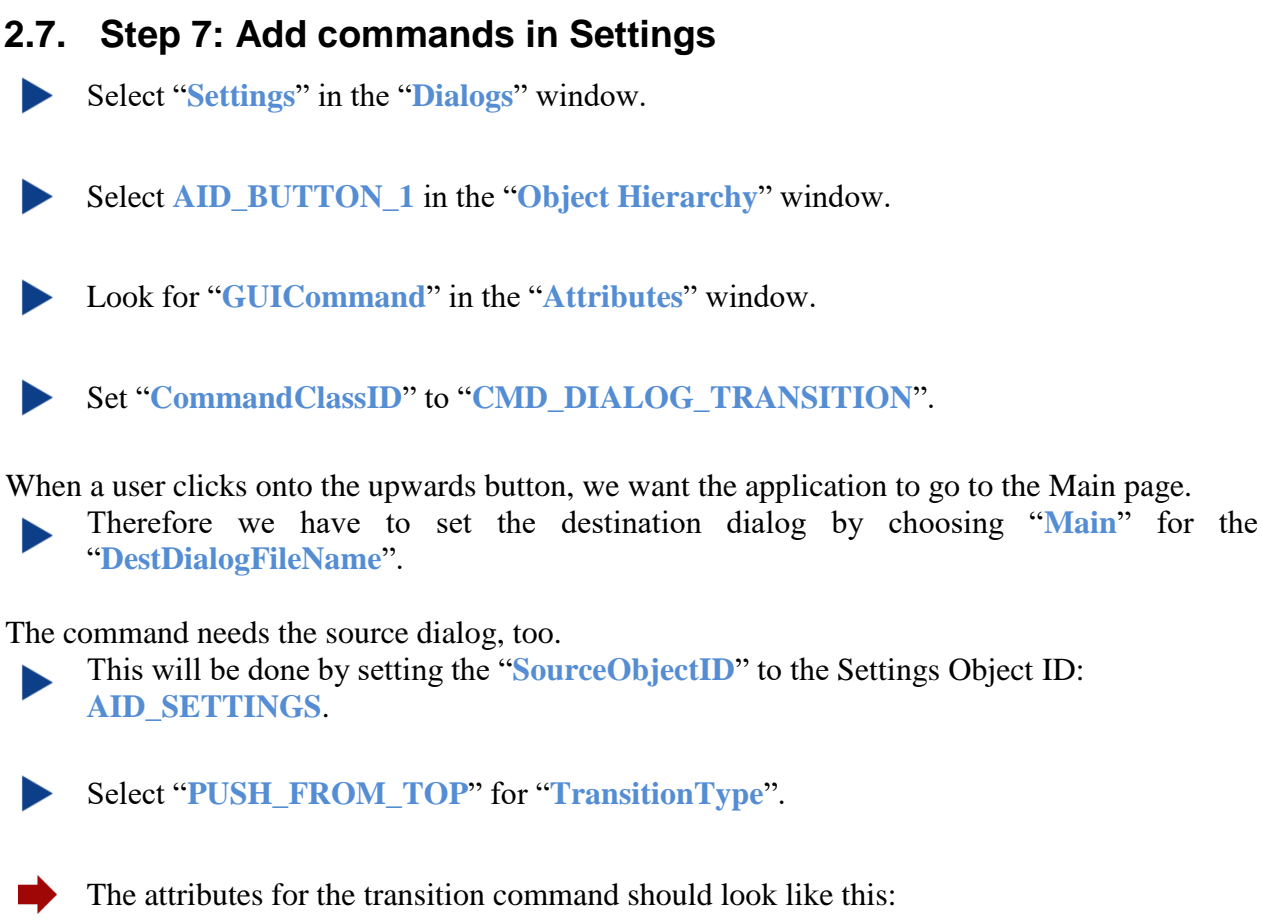

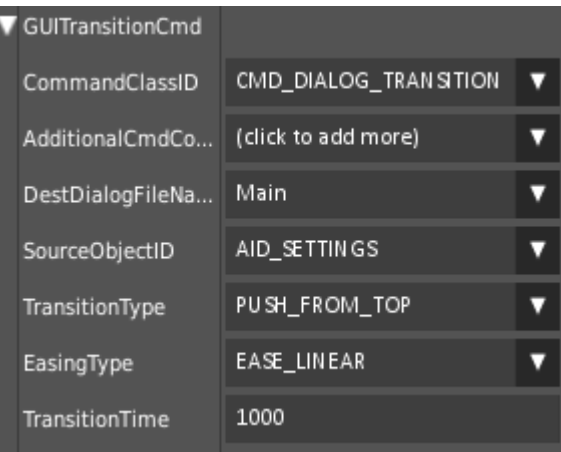

**Fig. 12 Attributes Dialog Transition for Settings**

<span id="page-16-1"></span>Save the project and run it (be sure, that Main has been selected as Start dialog).

Now you can change between the two dialogs.

When performing a transition to a new dialog, you will need to save the settings changed in the current dialog and set them when coming back to the dialog.

That's it. Now you know how to add a command to your project.

Please send us [\(support@guiliani.de\)](mailto:support@guiliani.de) an email and write if you like this step-by-step document or not – and why. Maybe you have some suggestions on how to enhance this guidance or maybe you have found errors – then we would be glad, if you send these to us, too. Thank you in advance.

### <span id="page-18-0"></span>**2.8. Step 8: How to continue?**

### <span id="page-18-1"></span>**2.8.1.Sample solution**

We hope this document has got you step by step from your first project out of the HowTo1 project to a higher level project using commands. If you encountered problems or wish to have the solution without creating the project on your own, we have added the sample solution into the folder called "How to 2 - sample solution" inside the documentation folder. Here you will find the GSE Project (step by step.gpr).

All resources you need for this HowTo will be found in the folder "*How to 2 - resources*" inside the documentation folder.

For Windows user inside the folder "temp" there is an executable StreamRuntime.exe.  $| \bullet \bullet \bullet |$ 

#### <span id="page-18-2"></span>**2.8.2.Continuing HowTos**

You will find an overview of continuing HowTos in the document "How to 0 - an overview of building GSE projects".

Don't forget to visit our homepage [www.guiliani.de](http://www.guiliani.de/) to get more information, demos, help, videos and the latest news about Guiliani and GSE.

### <span id="page-19-0"></span>**3. Index**

#### *A*

Add buttons · 9 Add commands in Main · 15 Add commands in Settings · 17 Add new dialog · 7 Adding a command · 7 Assumed knowledge · 5

#### *B*

Background · 8 Button Add · 9

#### *C*

Command Add $\cdot$  15, 17 Adding · 7 Continuing How Tos · 19 Create new dialog · 8

#### *D*

Dialog  $Add \cdot 7$ Background · 8 create new · 8 new · 7 Dialog transition · 15 Documentation conventions · 5

#### *L*

Load project · 7

#### *M*

Main Add command · 15

#### *N*

*New Dialog* · 7

#### *P*

Prerequisites · 5 Project Load · 7  $Run \cdot 14$ Simulate · 14

#### *R*

Run (simulate) a project · 14

#### *S*

Sample solution · 19 Set dialog background · 8 Settings Add command · 17 Short cuts · 6 Simulate project · 14

#### *W*

Window Dialogs · 8